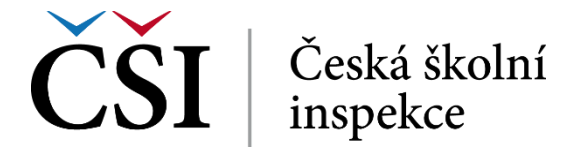

## **Obrázek č. 99: Vyplňování evaluačního dotazníku**

Dotazník student uloží a odevzdá stiskem tlačítka *Odevzdejte vaše odpovědi*. Stisk tlačítka *Zrušit* vede k ukončení aktuálního pokusu o vyplnění dotazníku.

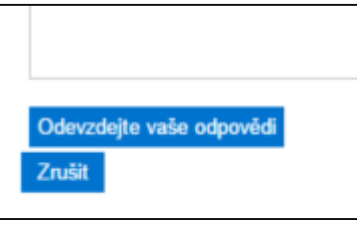

**Obrázek č. 100: Odevzdání dotazníku**

O úspěšném odevzdání dotazníku jsou studentovi zobrazeny závěrečné informace. Stiskem tlačítka *Pokračovat* dojde k přesměrování na úvodní obrazovku kurzu.

## **2.5.2 Certifikát**

V modulu *MÉ CERTIFIKÁTY* dostupném z úvodní Nástěnky systému jsou k dispozici naposledy získané certifikáty. Přehled všech certifikátů si student může prohlédnout kliknutím na odkaz *Otevřít.* Tato funkcionalita je blíže popsána v první části této příručky.

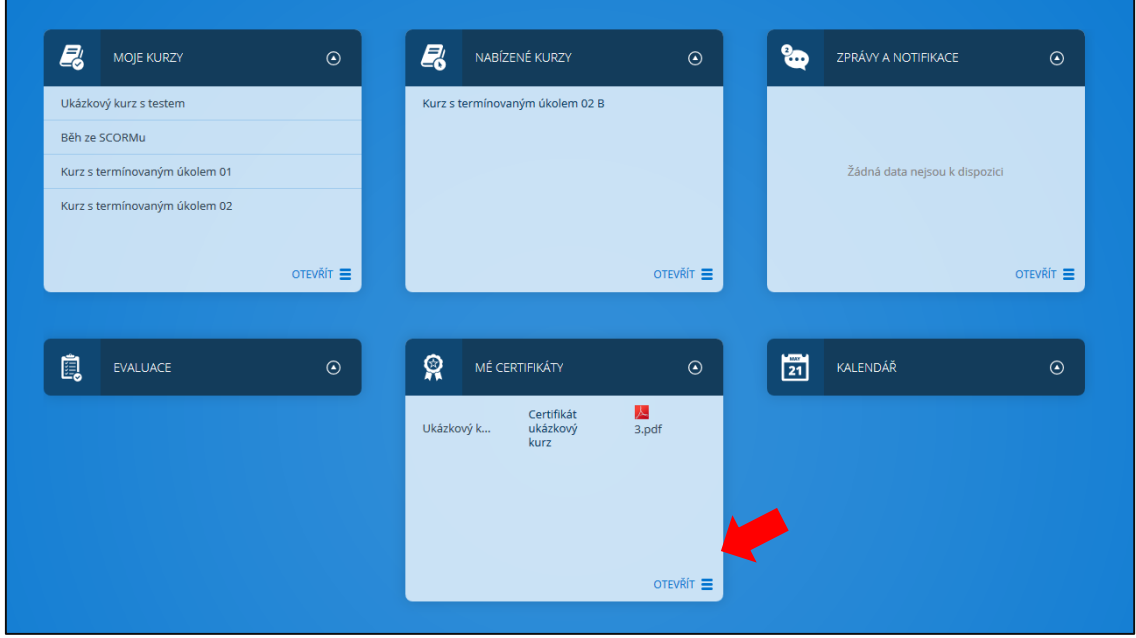

**Obrázek č. 101: Práce s certifikátem**

Student může zvolený certifikát stáhnout a zobrazit kliknutím na soubor typu PDF (v tomto případě označený jako "3.pdf). V zobrazeném prohlížeči může student tento soubor následně vytisknout.

Student může také zobrazit detaily tohoto certifikátu, a to kliknutím na jeho název (v tomto případě na "Ukázkový k…"). Tím zobrazí okno zobrazující mimo jiné jeho jméno a příjmení, kontaktní e-mail, datum vystavení certifikátu a jeho platnost. Certifikát lze stáhnout a zobrazit kliknutím na jeho název ve sloupci *Stažení*.

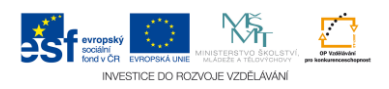